## **Radio Aid Advantage Procedure for setting up the Roger Touchscreen and Sky Marvel hearing aid in the Aurical HIT test box**

Please note: Roger receivers need to be installed into the Marvel hearing aids prior to the following procedure.

Begin with finding a quiet space.

Put a new battery in the hearing aid.

Do a listening check of the hearing aid before test box measures.

Ensure that the Aurical HIT reference microphone has been calibrated.

To do this, please refer to our video 'Preparing the Aurical HIT for use'.

Place the coupler microphone in the front socket in the test chamber.

Attach the ear hook of the hearing aid to the behind-the-ear adaptor on the 2cc coupler.

Ensure the hearing aid is facing forward towards the speaker in the test chamber and the hearing aid is turned on.

Place the reference microphone as close as possible to the front microphone of the hearing aid without it touching.

Close the chamber lid.

Select 'left' or 'right' hearing aid as appropriate using the 'ear' symbol on the top tool bar.

Click the 'Test Selector' icon on the top tool bar and select 'RA verification HA'.

Click on button 1 'HA only'. A curve will be produced with an input level of 65dB. Please note each curve runs for 14 seconds.

Lift the lid. Remove the coupler microphone complete with the hearing aid from the test box and place it into the front socket of the accessory tray.

Lift the platform in the test chamber and insert it into the middle socket.

The Roger Touchscreen transmitter must be in Verification Mode for this procedure. Turn on the transmitter.

Swipe the screen and tap the 'Settings' button.

Scroll down and tap on 'Verification Mode'.

Tap on 'Activate', then tap the return arrow.

Tap the 'Home' button.

The transmitter is now in Verification Mode. Be aware that the transmitter may exit Verification Mode after a period of time, but will still display 'Verification Mode'. For this reason it is best to activate Verification Mode immediately before carrying out the procedure.

Hold the Touchscreen transmitter close to the Marvel hearing aid and tap the 'Connect' button.

It is important to initially reduce the default output level of the receiver then gradually increase it to match curve 1. This is to ensure that the receiver isn't set too loud and driving the hearing aid into compression. This is done using EasyGain.

Hold the transmitter close to the hearing aid. Swipe the screen and tap on 'Settings'. Scroll down and tap on 'Roger receiver settings'. Tap on 'EasyGain'. Reduce EasyGain to the minimum, minus eight (-8).

Position the Touchscreen on the raised platform. Ensure it is forward enough so that it doesn't foul on the foam when the lid is closed.

Position the reference microphone next to the top left microphone of the Touchscreen.

Close the chamber lid.

Click box 2, HA+RA. A response curve with an input level of 65dB will run for the radio aid and hearing aid combined.

It is likely the output level of the Roger receiver will need to be increased.

Remove the Touchscreen from the chamber.

Increase EasyGain one step, then repeat curve 2.

Repeat this process until curve 2 matches curve 1 as closely as possible.

Click box 3, RA Advantage. A curve will run with an 80dB input into the microphone. This is the approximate level that will be presented to the radio aid microphone when worn correctly. Curve 3 should be on or above curves 1 and 2.

For bilateral fittings, repeat for the opposite aid. Remember to select 'left' or 'right' aid using the 'ear' symbol on the top tool bar.

To exit the Verification Mode, switch off the transmitter and switch on again or deactivate from the settings menu.

Remember to connect the receivers again.

Hold the transmitter close to the hearing aid and press 'Connect'.

Select 'File' and 'Save As' from the toolbar at the top of the screen.

Save the response curves in the pupil's folder, or create a new folder if required.

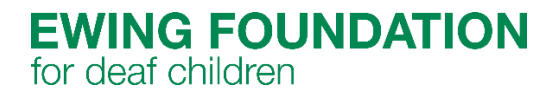